## **IJs Sculptuur** – video les

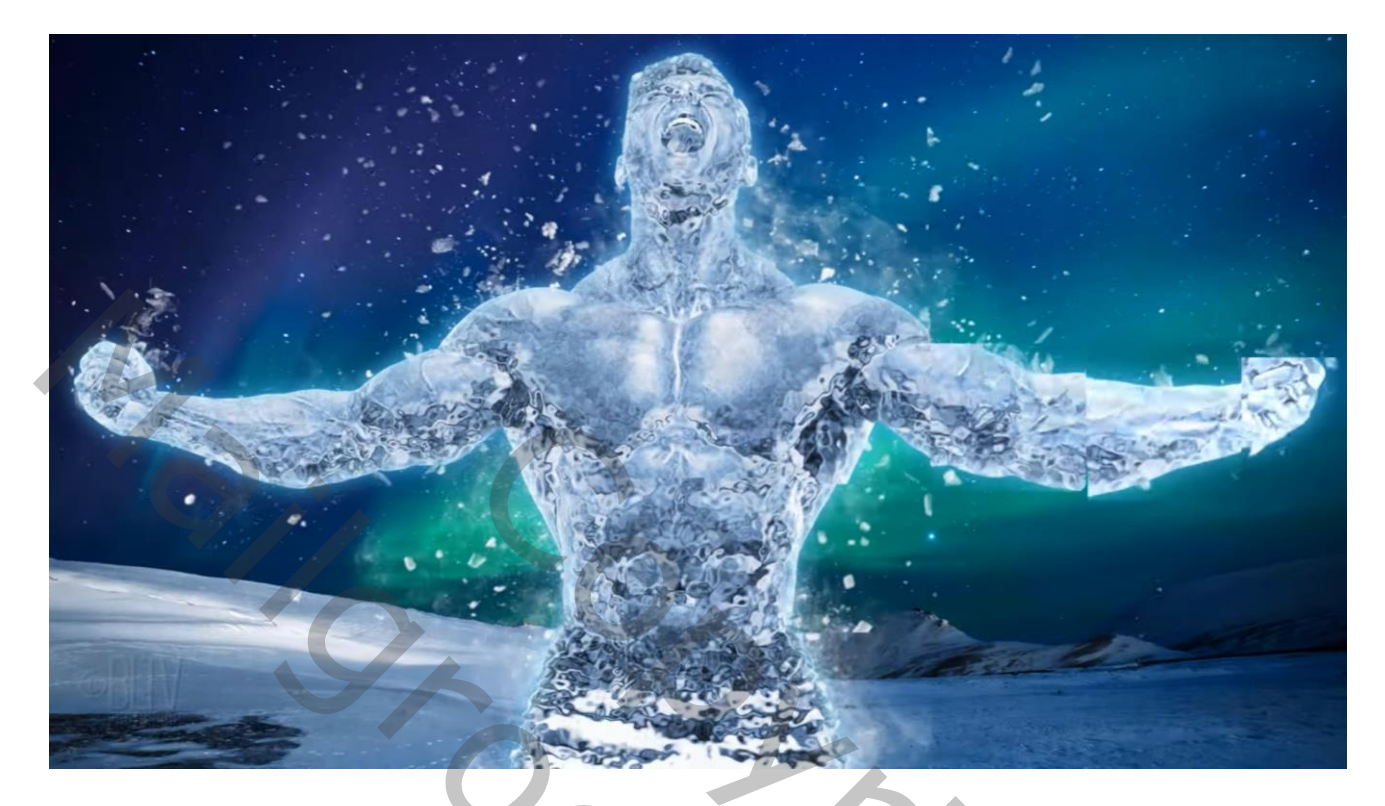

Nodig : achtergrond; personage; penselen (explosion; smoke)

Open de afbeelding van het personage; netjes uitselecteren; laagmasker toevoegen Laag omzetten in Slim Object

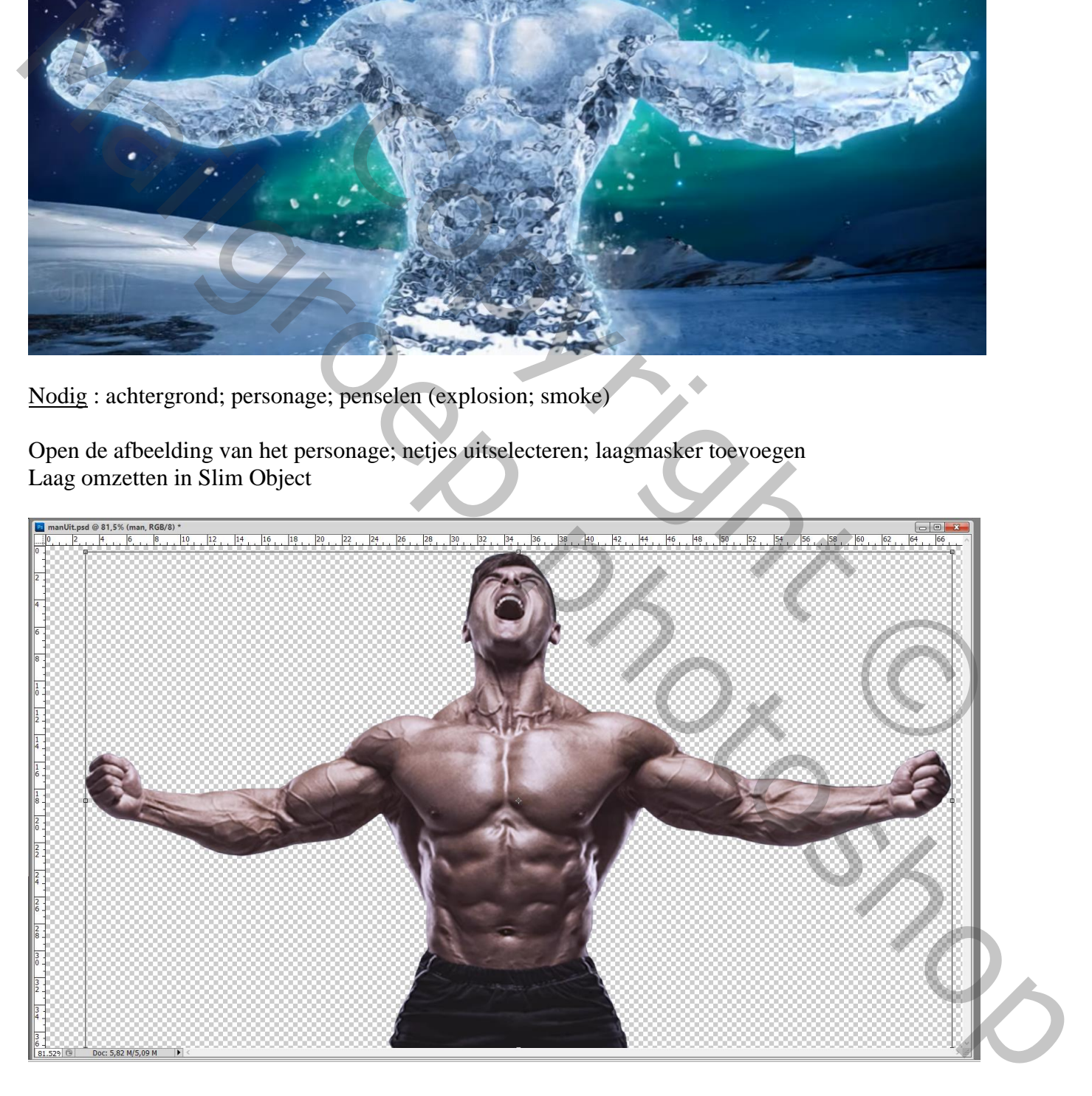

## Het personage dan toevoegen midden de achtergrond afbeelding

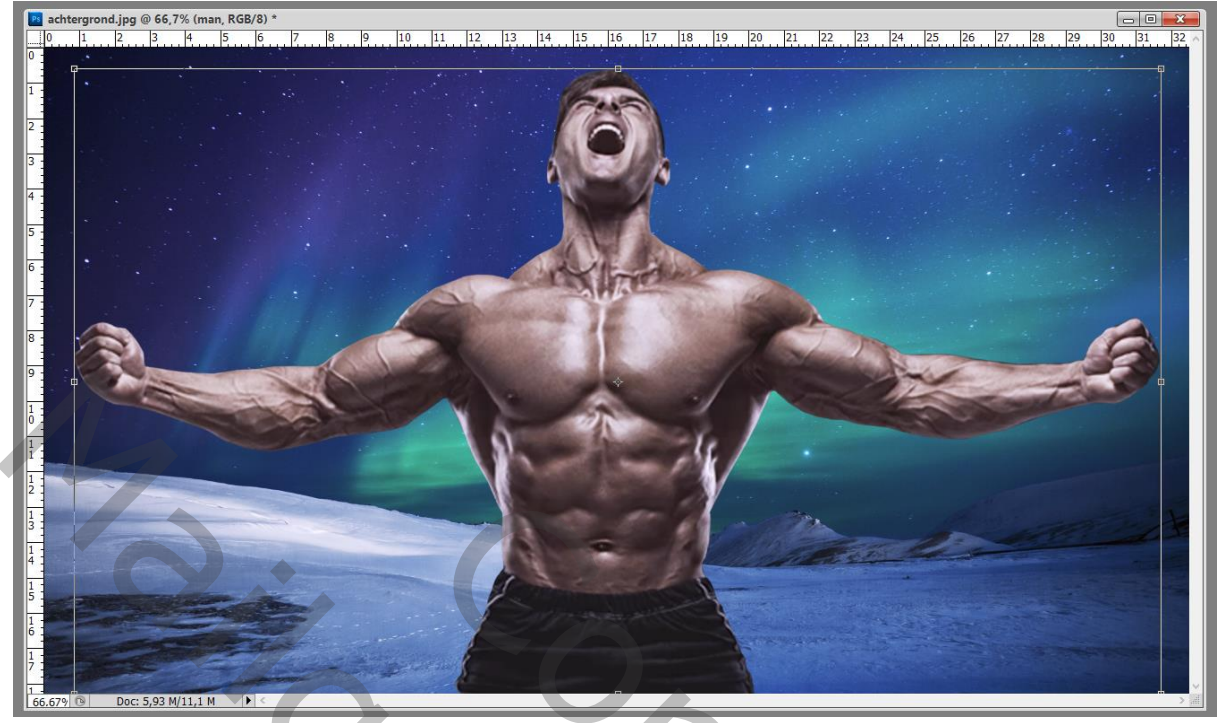

Dupliceer laag met personage (Ctrl + J); deze kopie laag voorlopig onzichtbaar maken Geef originele laag eronder volgende Laagstijlen:

\* Gloed Buiten : Bleken; 44%; kleur = # 5BCBFF ; 40px

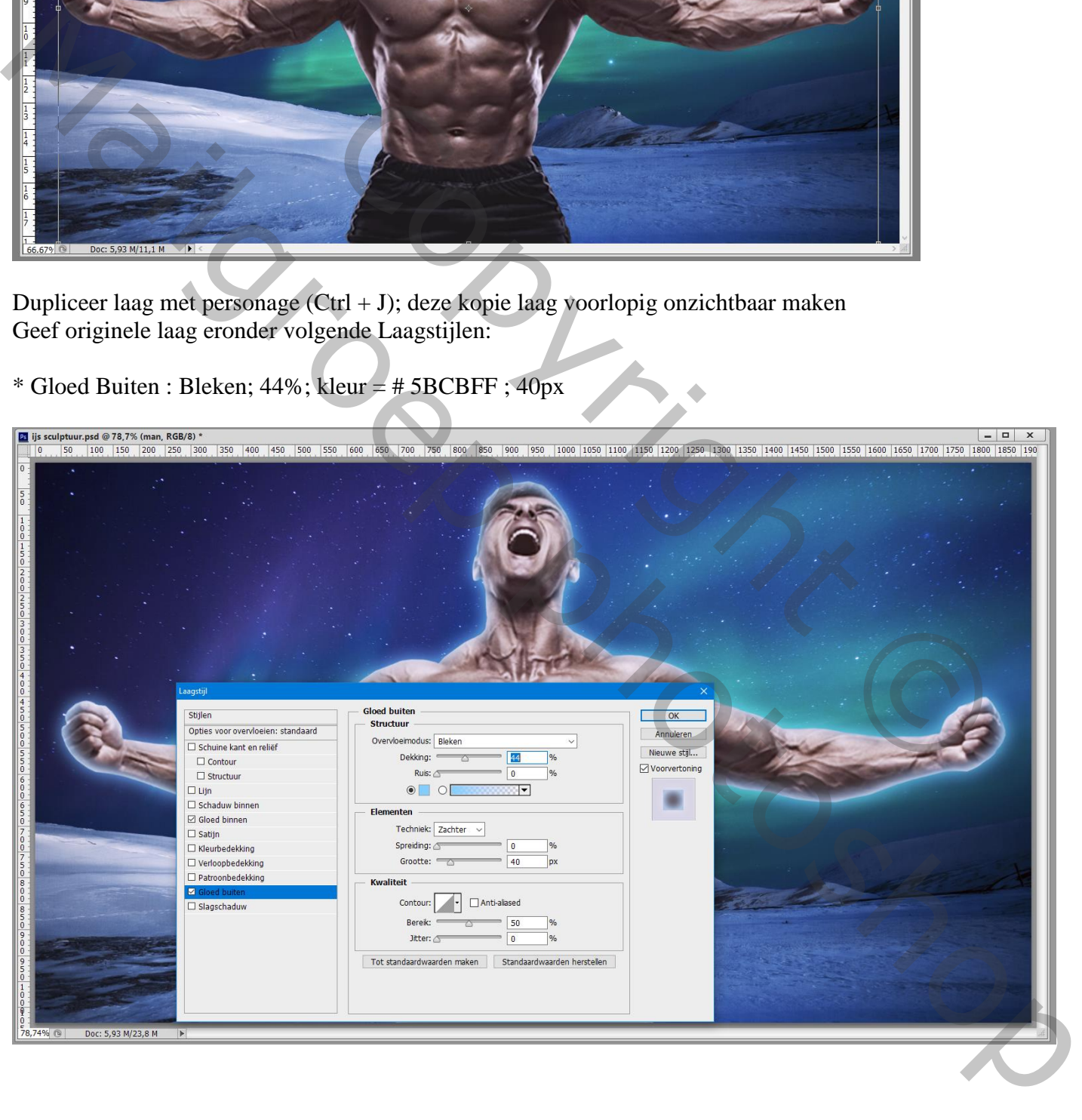

## \* Gloed Binnen : Bleken ; 70% ; # 92DCFF; Rand; 40 px

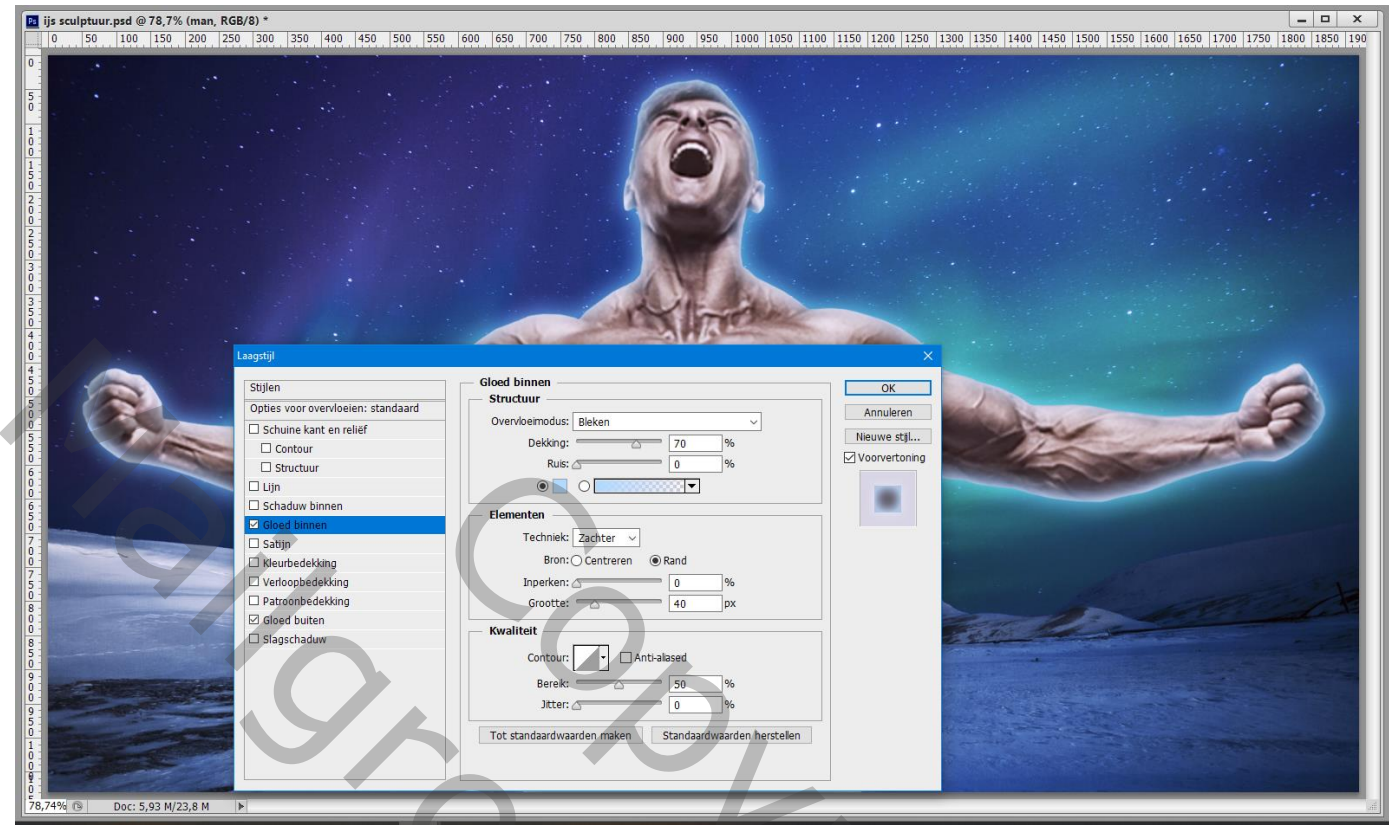

Voeg een Aanpassingslaag 'Kleurtoon/Verzadiging' toe : Vink vullen met kleur aan; Uitknipmasker Gebruikte waarden =  $212$ ; 30; 0

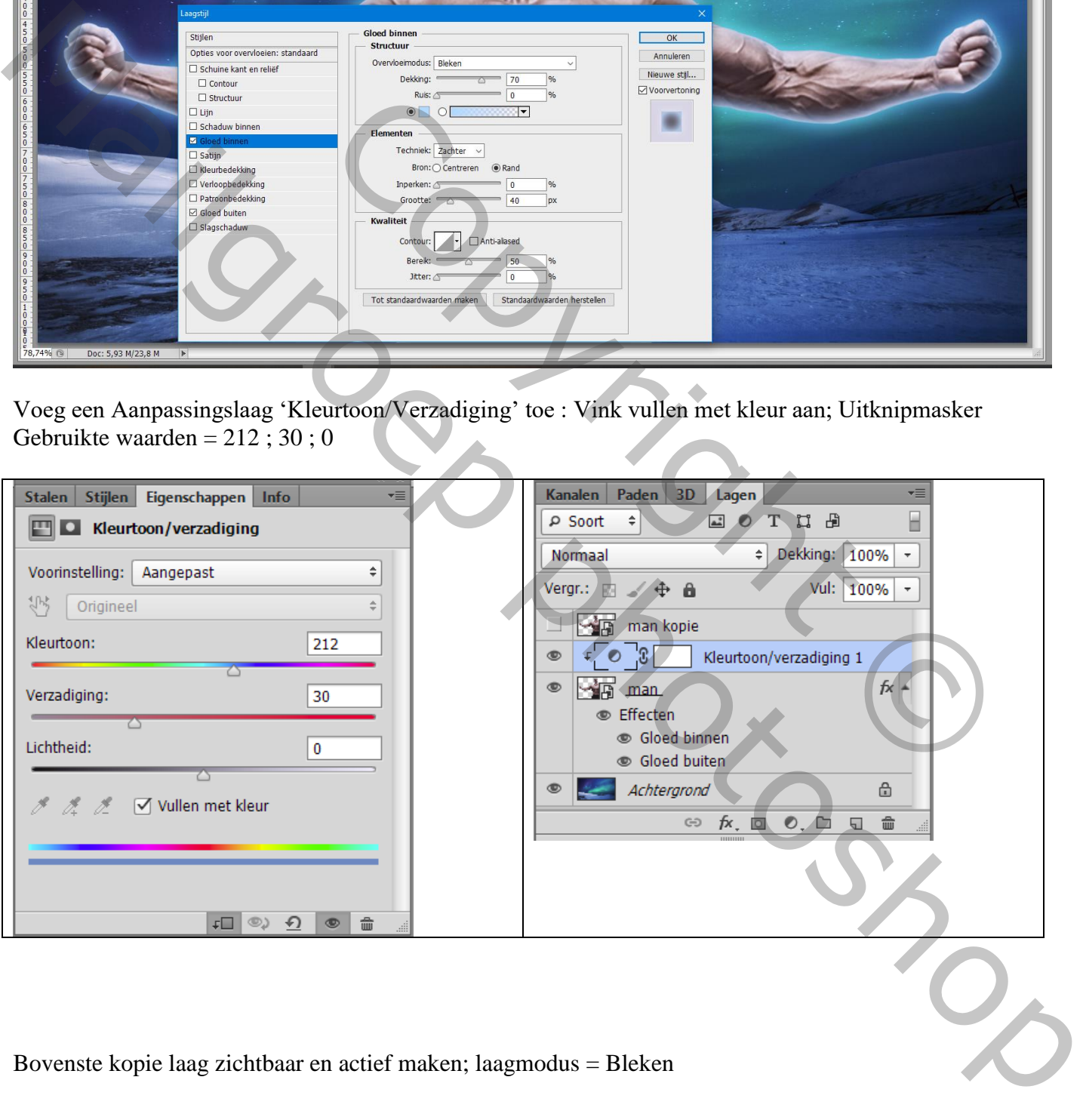

Bovenste kopie laag zichtbaar en actief maken; laagmodus = Bleken

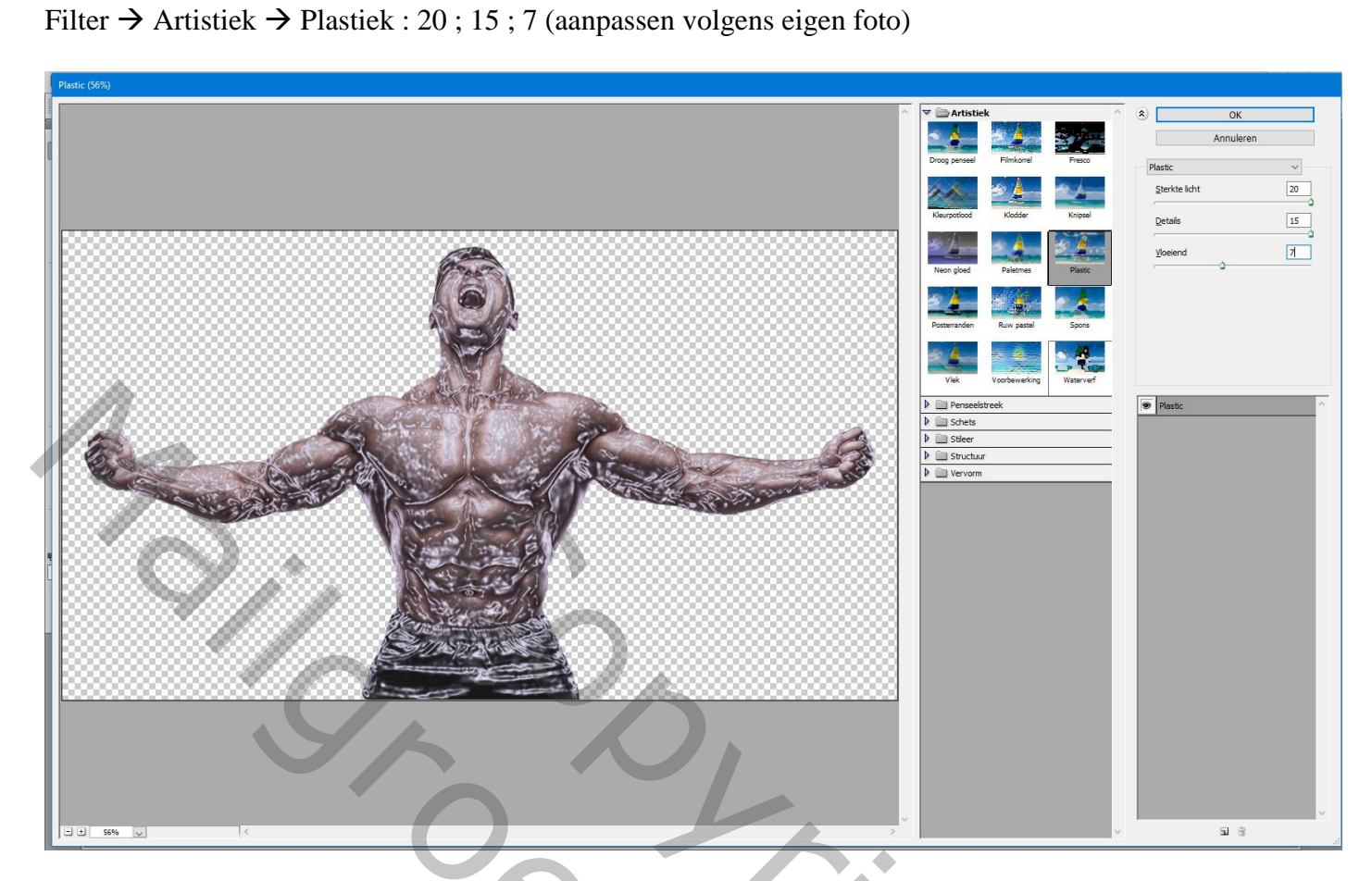

Filter  $\rightarrow$  Vervorm  $\rightarrow$  Glas : 10 ; 7 ; structuur = mat; 100%

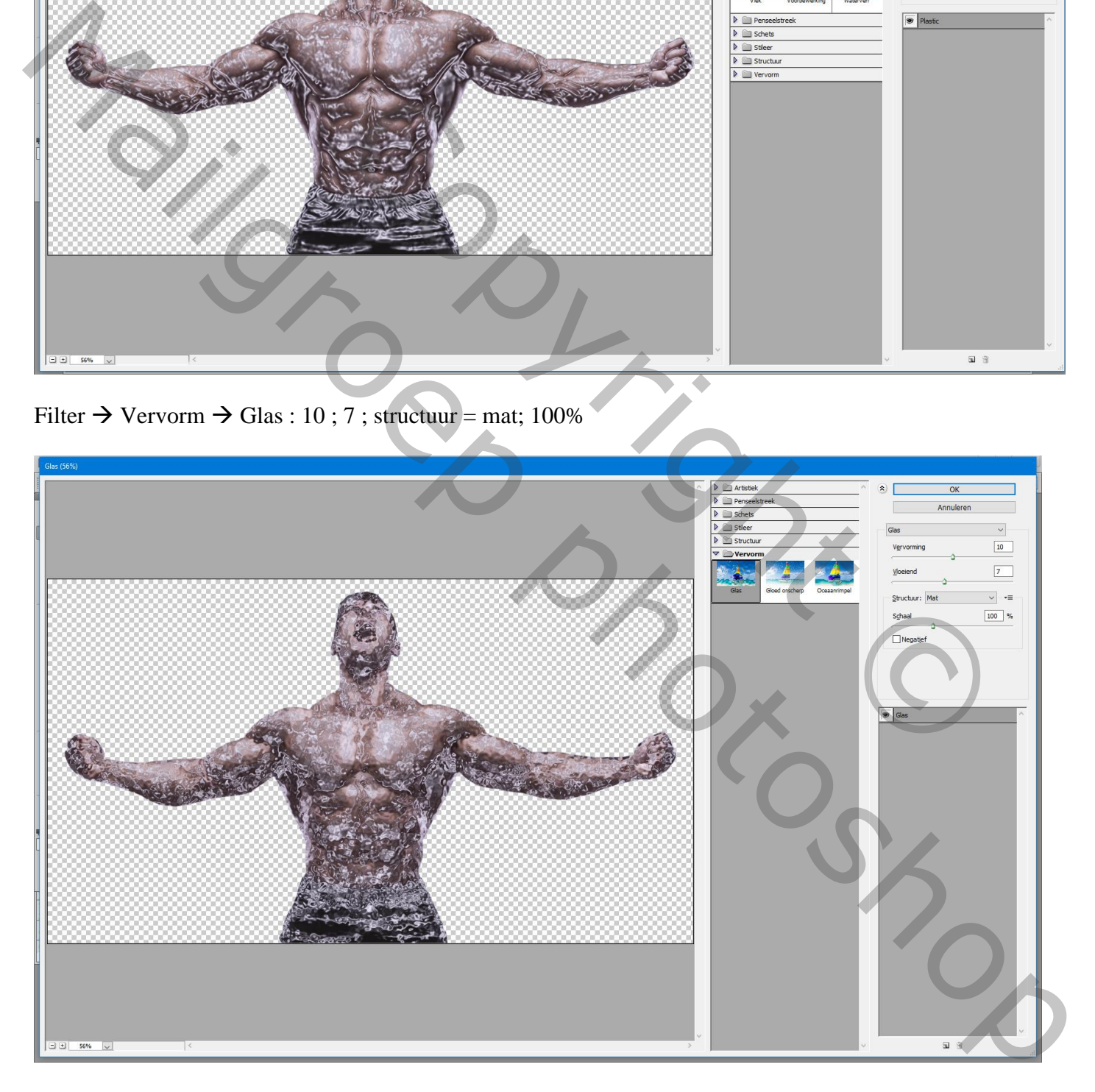

Aanpassingslaag 'Omkeren'; Uitknipmasker boven die kopie laag; dekking aanpassen (10%)

De Kleurtoon/Verzadiging laag dupliceren en boven vorige laag slepen; Uitknipmasker

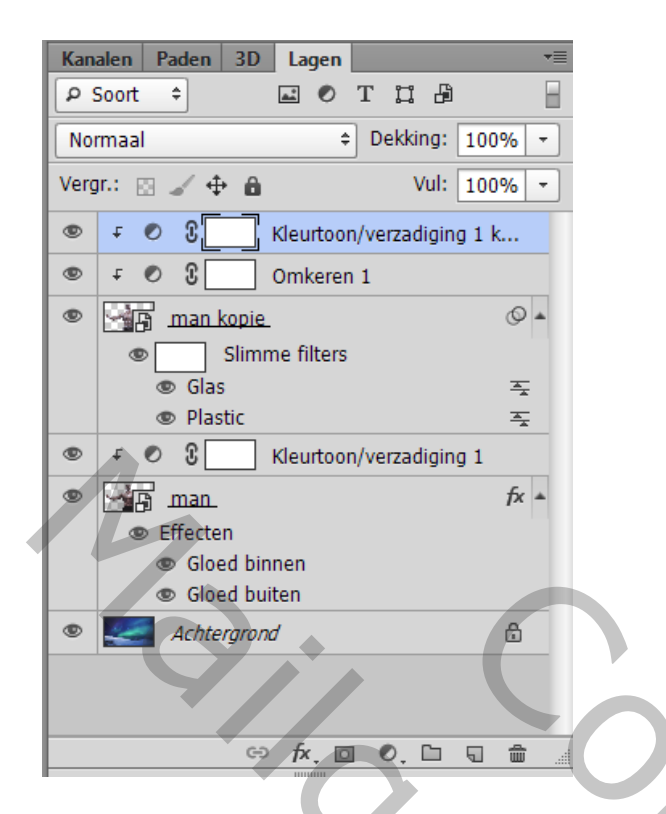

Nieuwe laag toevoegen boven de achtergrond laag; deze laag in een groep plaatsen; noem de groep "ijs" Penseel selecteren van de set explosion, we gebruiken die om ijs scherven toe te voegen; voorgrondkleur op wit; we kiezen penseel 008 explosion; klik achter het personage

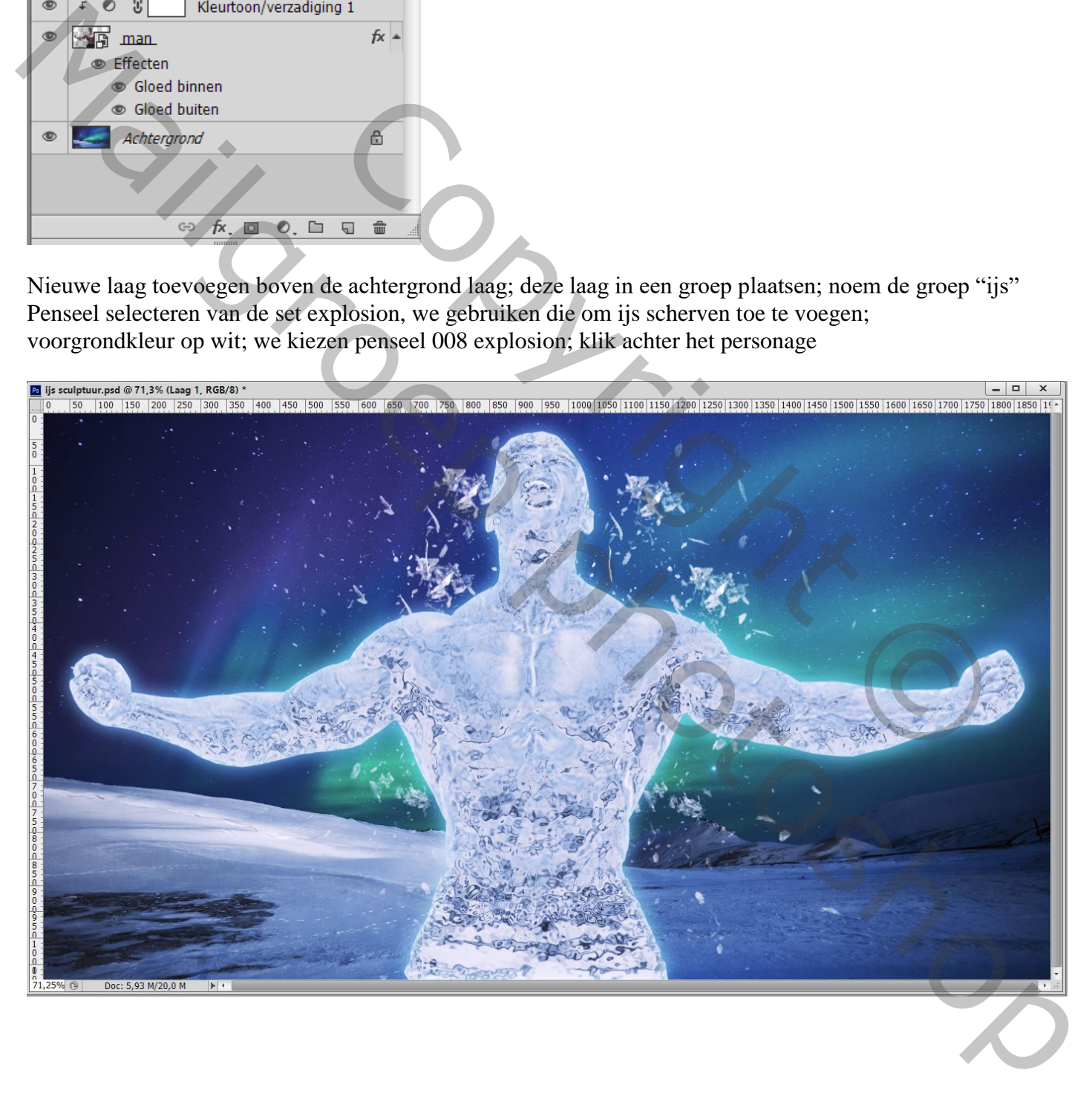

Nieuwe laag; kies een ander penseel (012 explosion); klik achter het personage Ga zo verder om wat ijs toe te voegen; telkens de grootte van het penseel aanpassen.

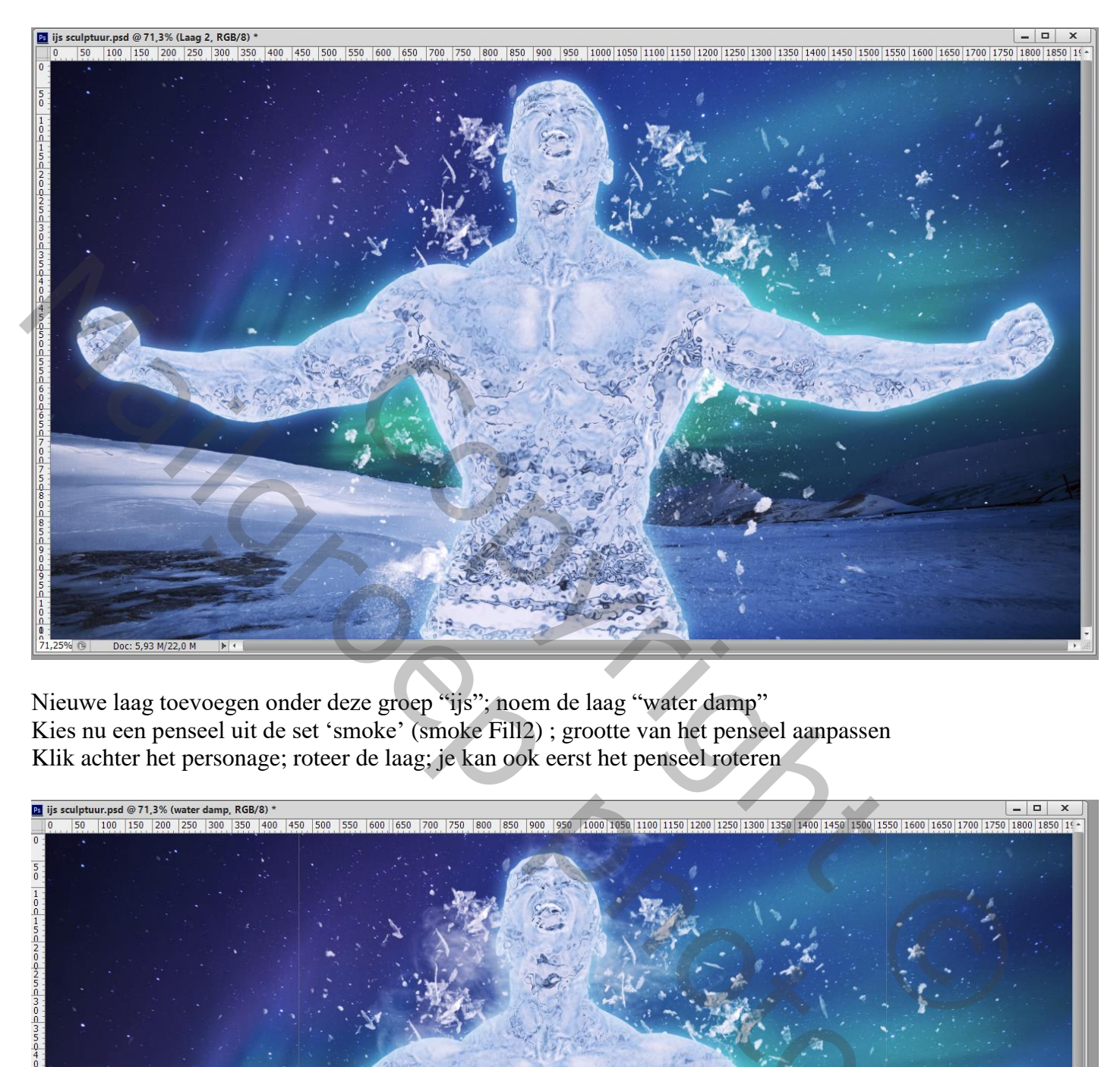

Nieuwe laag toevoegen onder deze groep "ijs"; noem de laag "water damp" Kies nu een penseel uit de set 'smoke' (smoke Fill2) ; grootte van het penseel aanpassen Klik achter het personage; roteer de laag; je kan ook eerst het penseel roteren

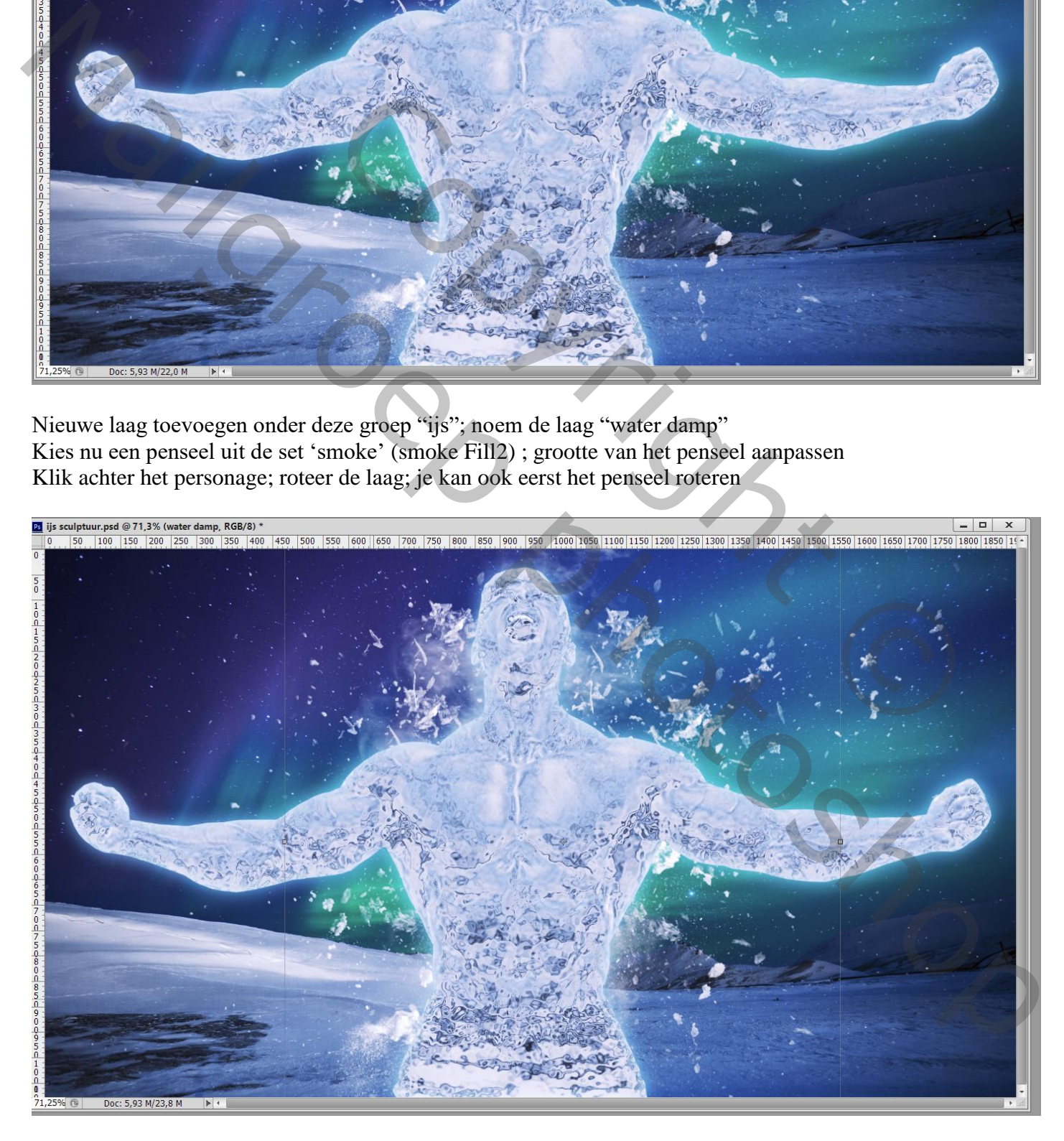

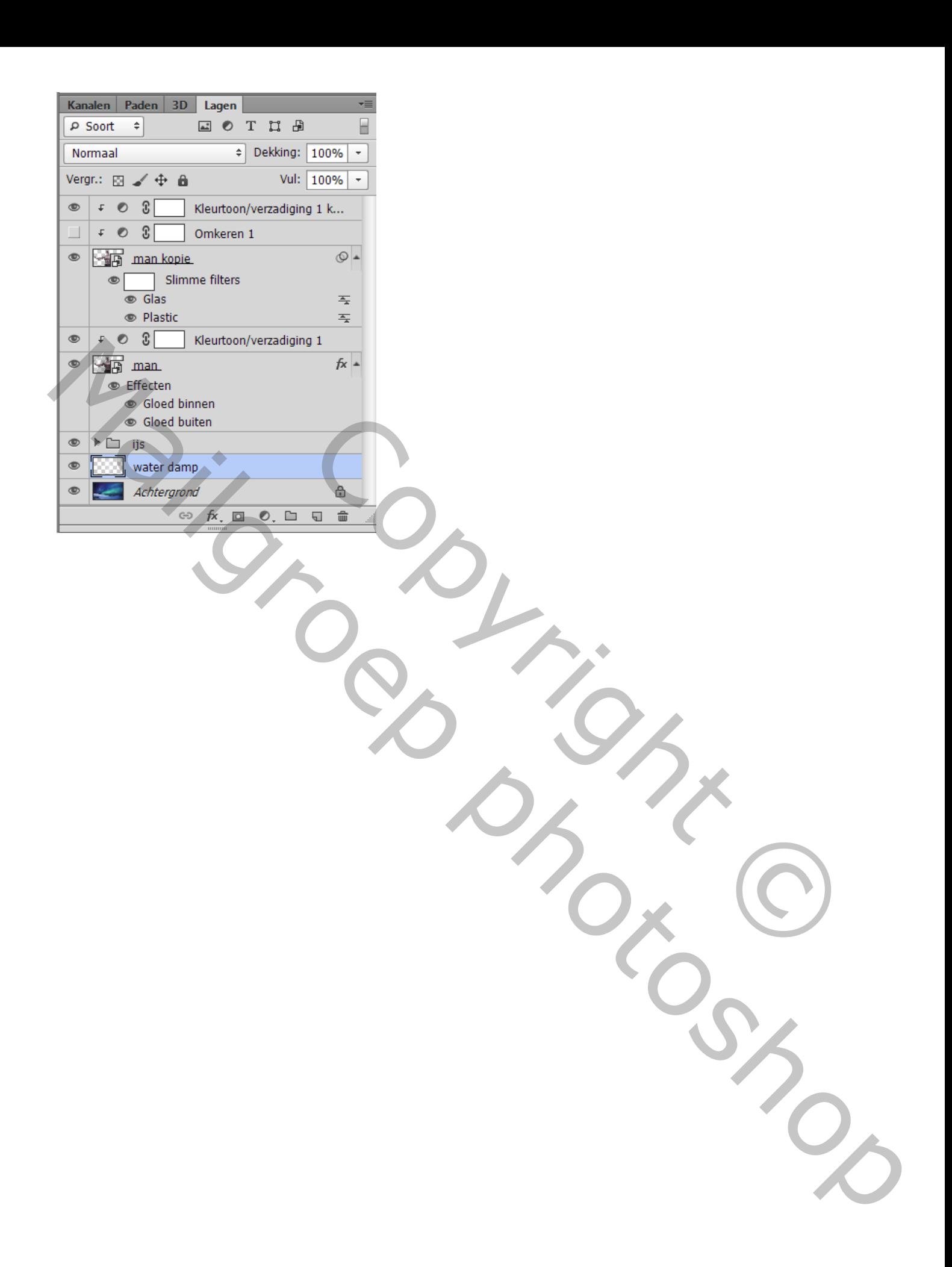